# **E-signature user guide > edwardjones.com <sup>|</sup>** Member SIPC

# **E-signature user guide**

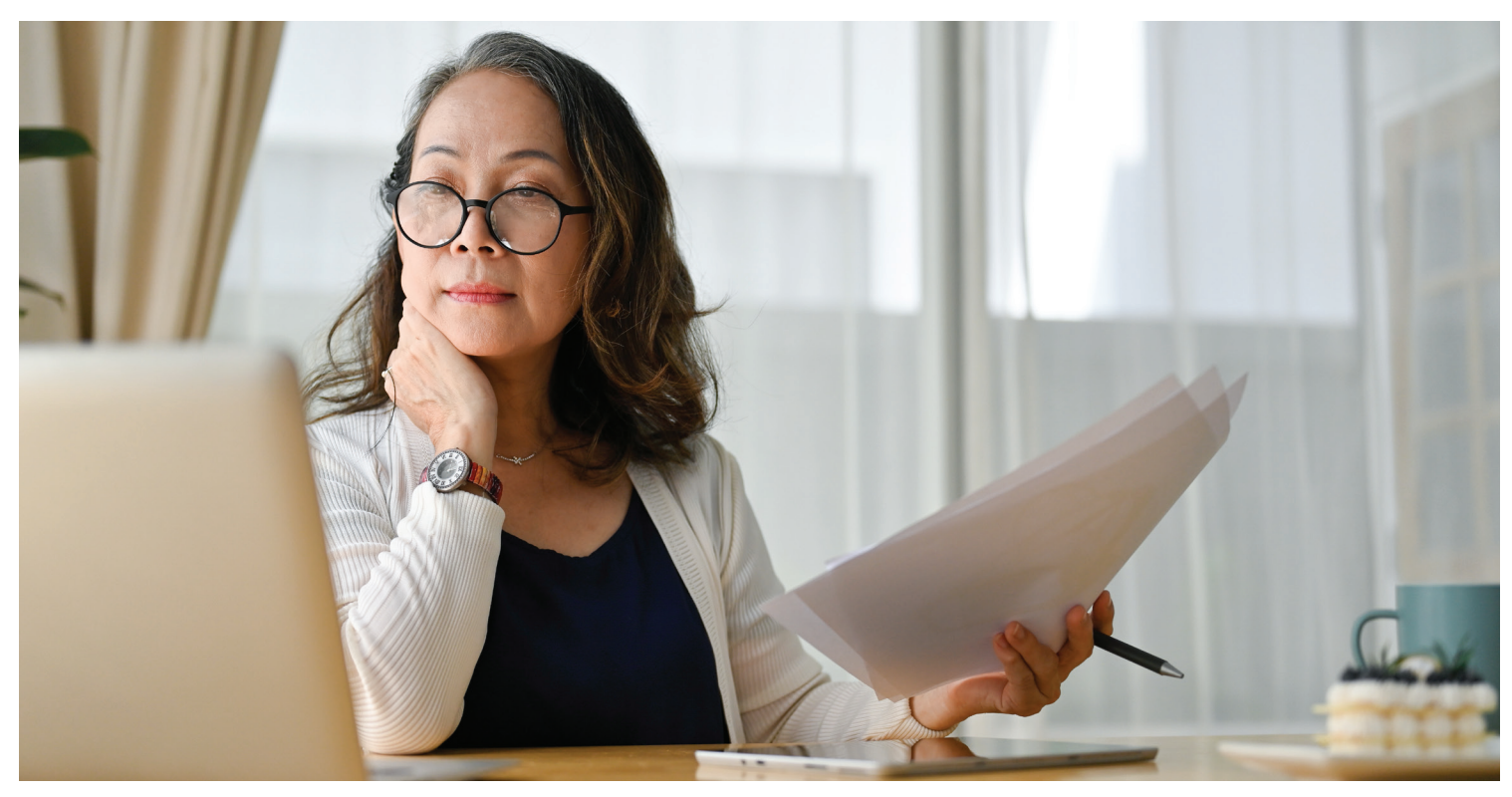

How to electronically sign documents if you don't have Online Access.

### **Step 1: You'll receive an email letting you know you have documens to sign.**

Select the "View Documents" link in the email.

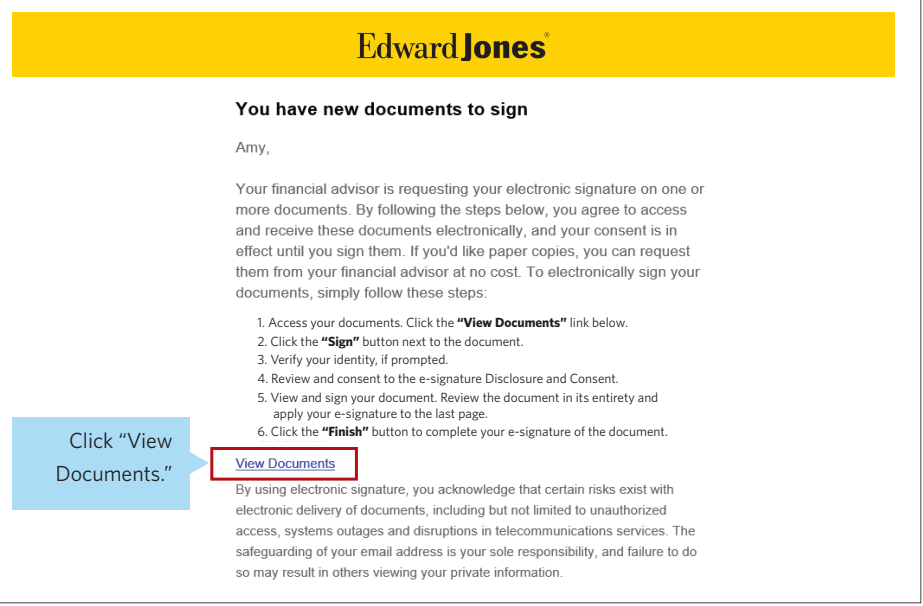

**Step 2: You'll be taken to a web page where you'll see the document(s) that are ready for you to sign.**

#### Select the "Sign" button.

**+ Signed Documents**

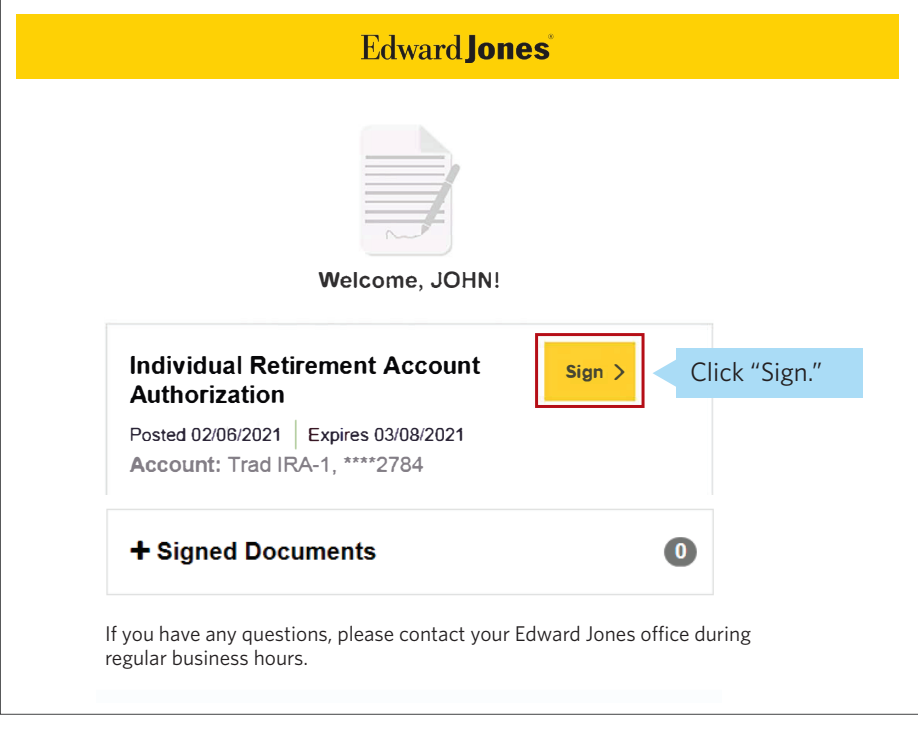

**Step 3: Read and accept the Edward Jones E-signature terms and conditions.**

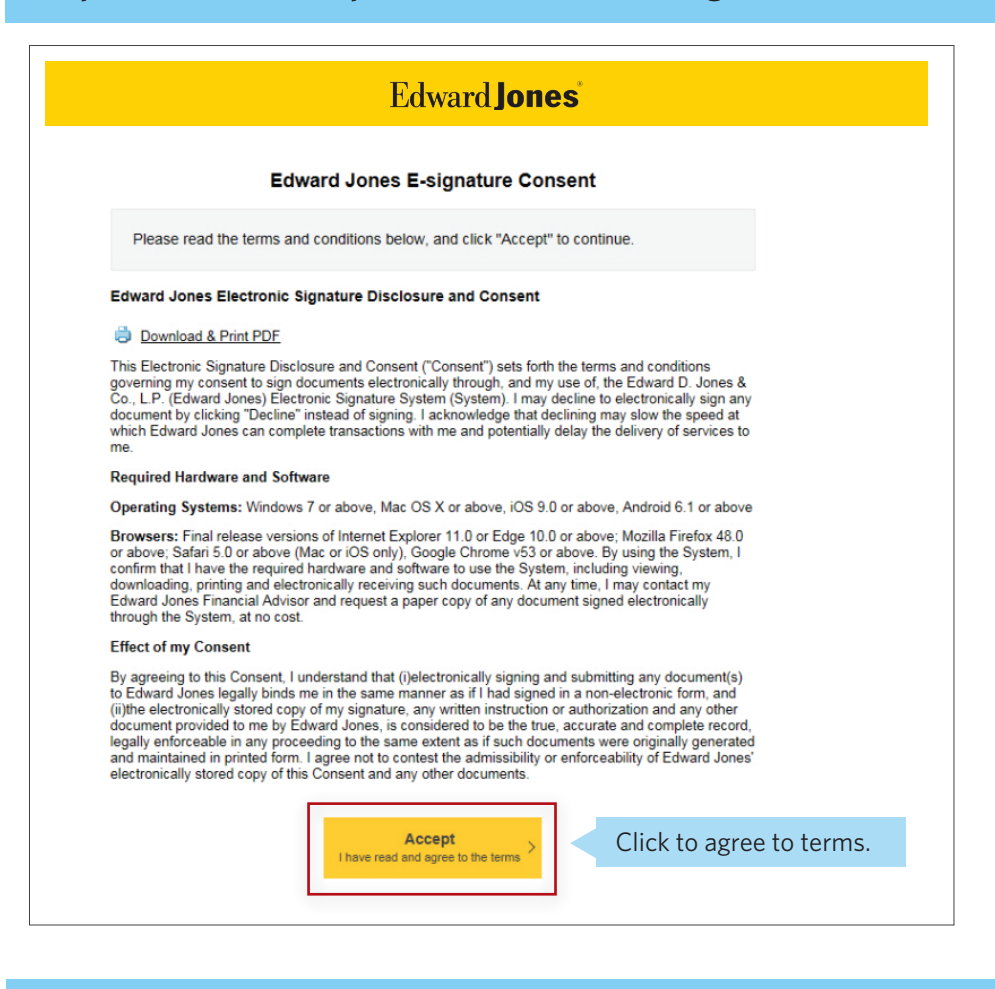

#### **Step 4: Confirm your identity.**

Before you can access your document, you'll be required to confirm your identity using either (a) text or (b) identification questions.

**a. Text** 

If you selected to receive a text code, you'll first be asked to enter your ZIP code, if applicable.

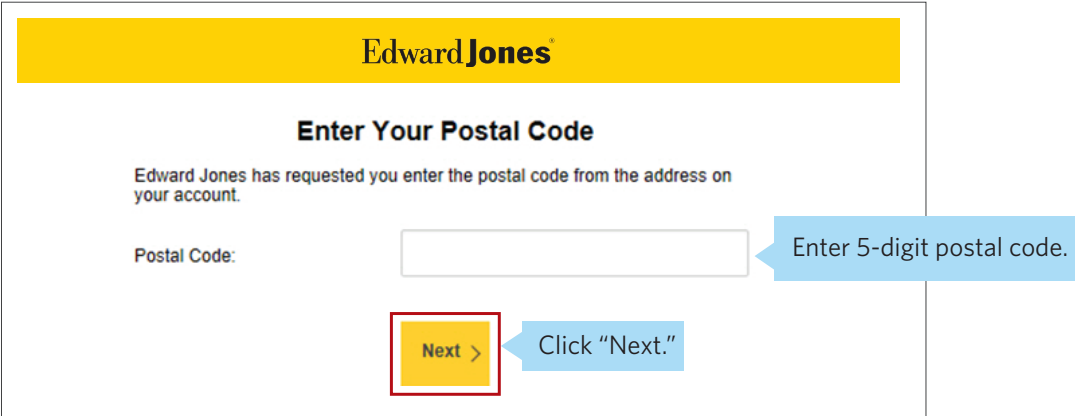

If you haven't already signed up for text messaging with Edward Jones, you'll need to accept the text messaging terms and conditions in order to receive texts.

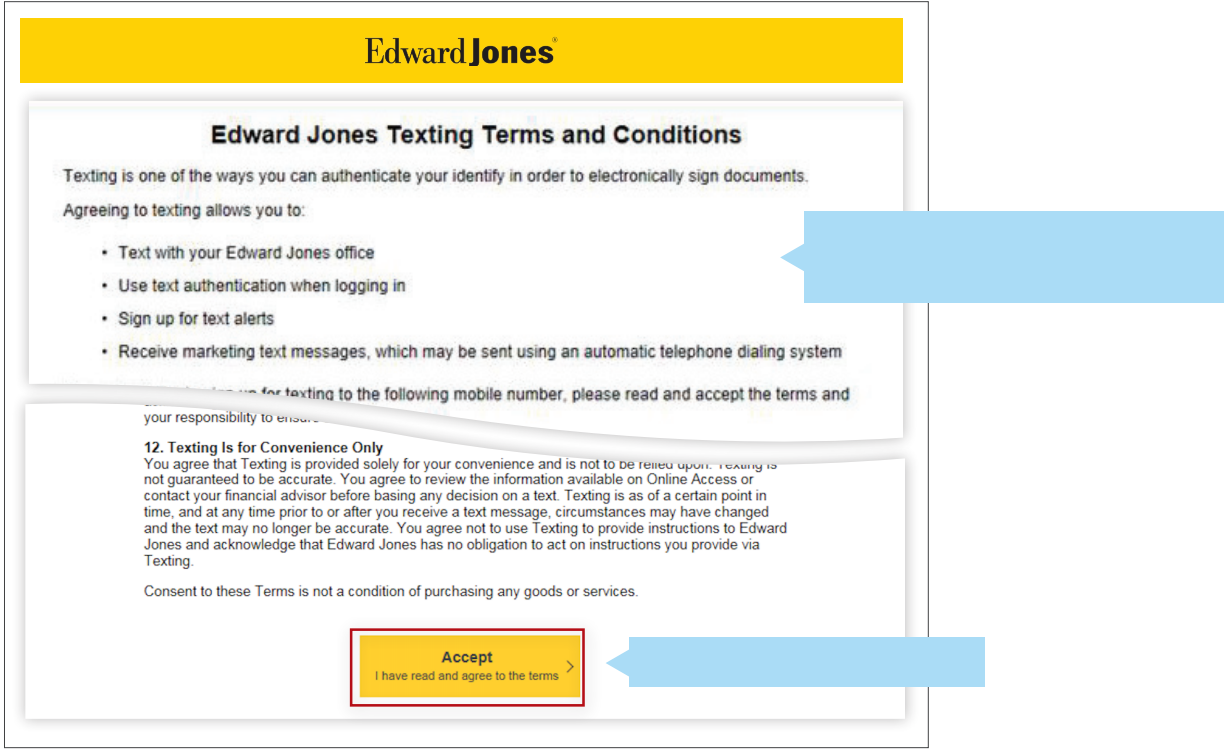

Once you've accepted the texting terms and conditions, or if you've previously accepted the terms, you'll receive a code to confirm your identity.

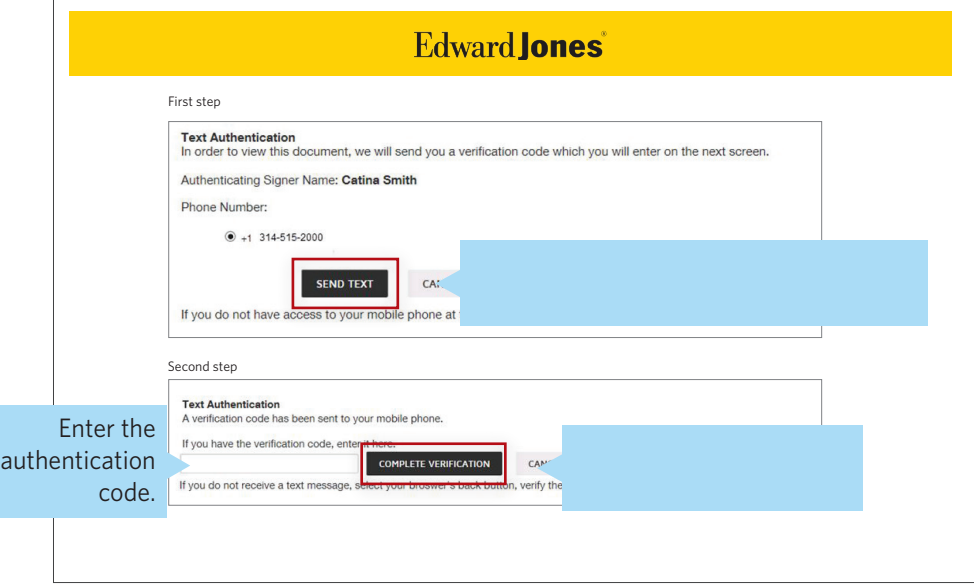

#### **b. Identification questions**

If you choose to answer identification questions, you'll see the following screen. Answer the questions, then click "Next" to continue.

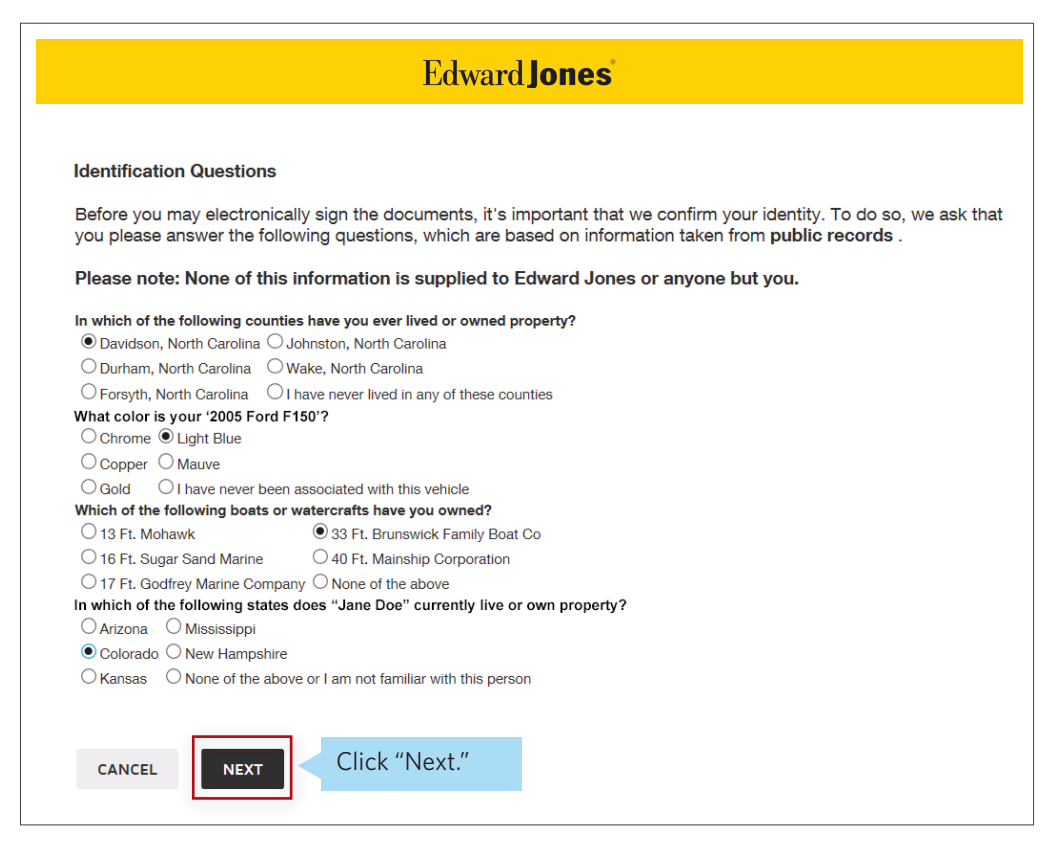

Note: Edward Jones does not generate these questions, nor do we see or retain the selected answers.

## **E-signature user guide**

### **Step 5: Select "View" to open your documents.**

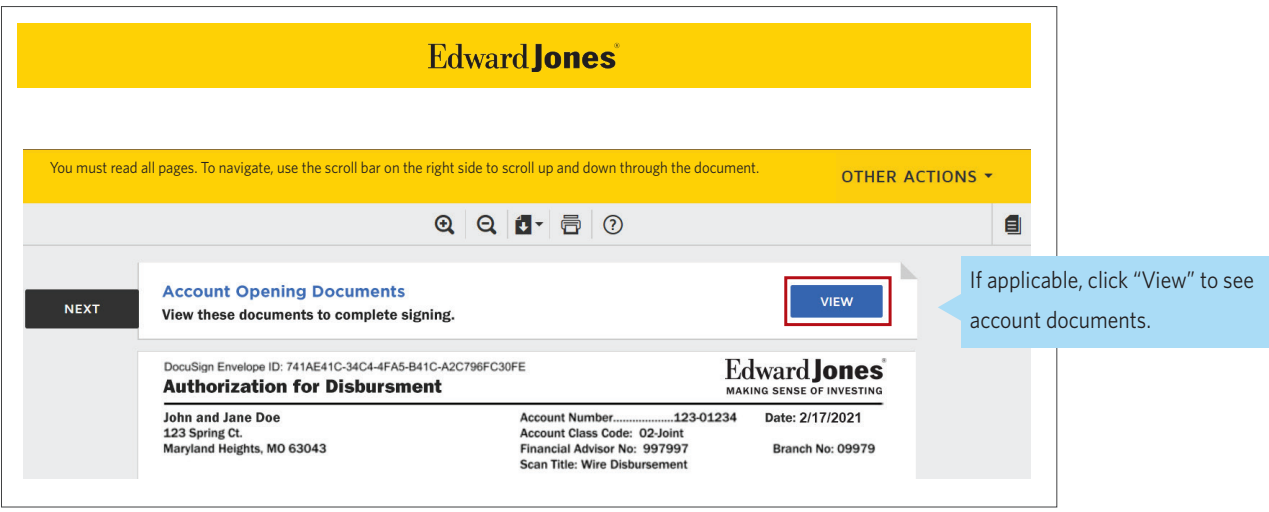

### **Step 6: Review the document(s) and select "Accept."**

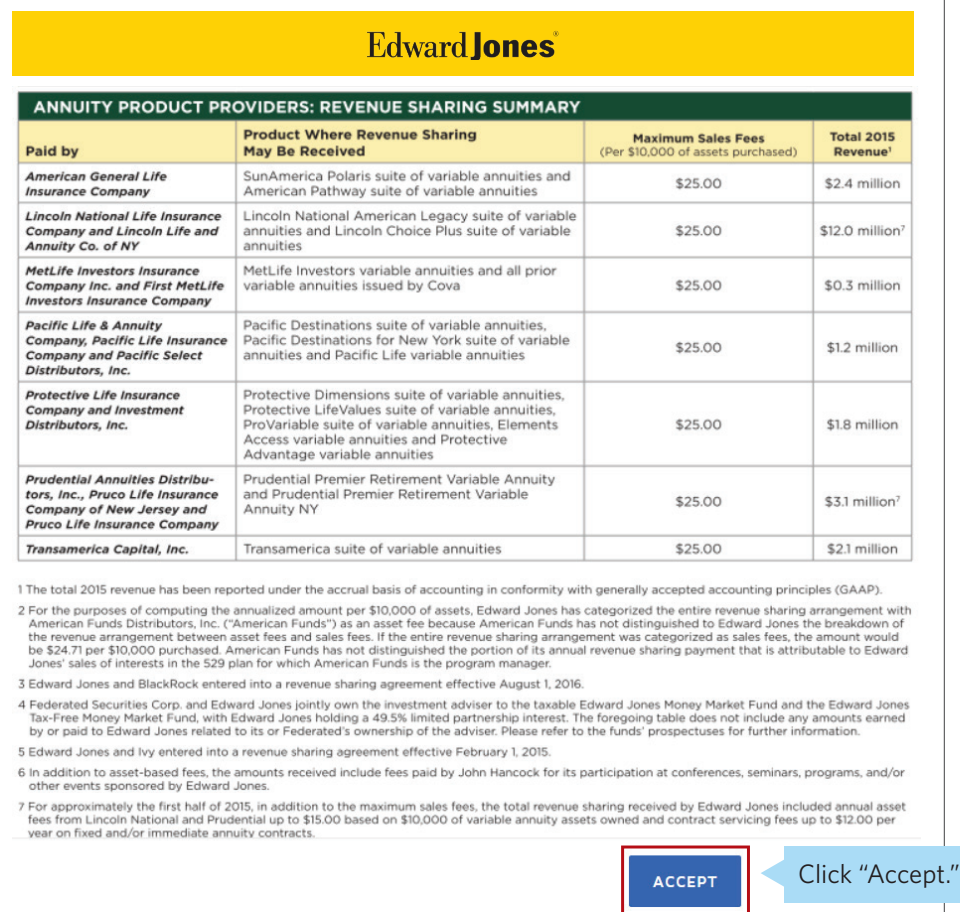

**Step 7: Review the signature page, checking each box that needs your attention, then select the "Sign" button.**

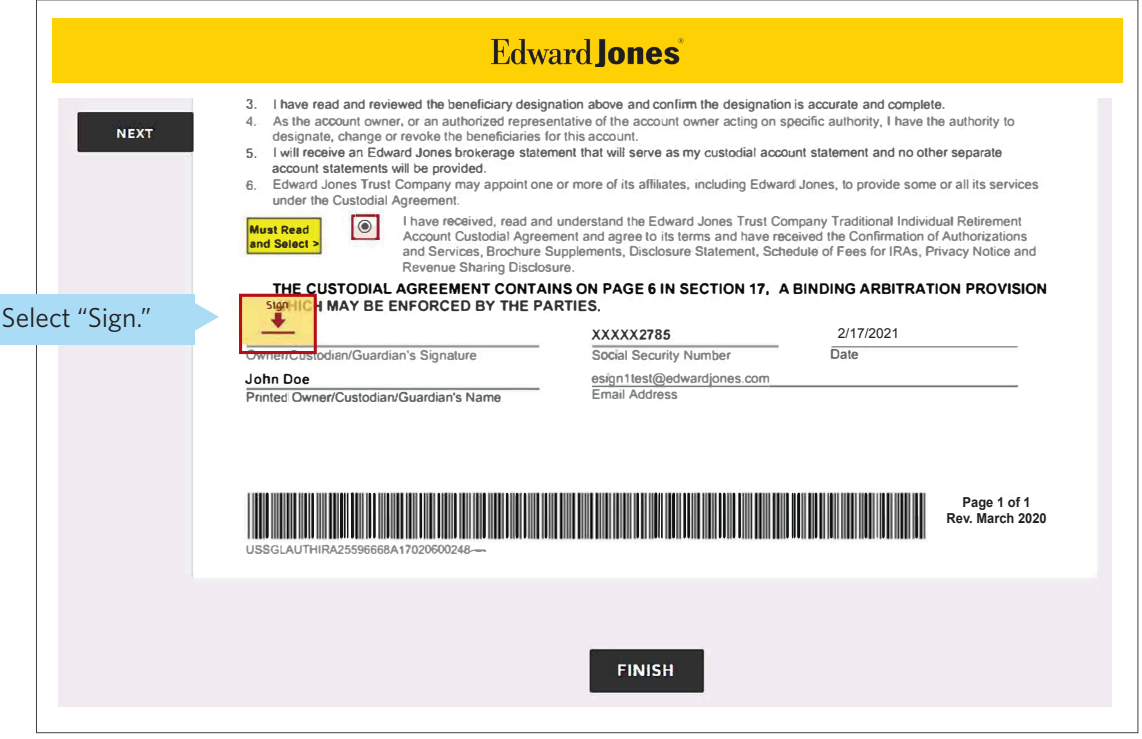

## **E-signature user guide**

If you select "Finish" and you've missed an action item, you'll be taken directly to the action needed. Once you've completed that action, select "Finish" again to submit your signed document.

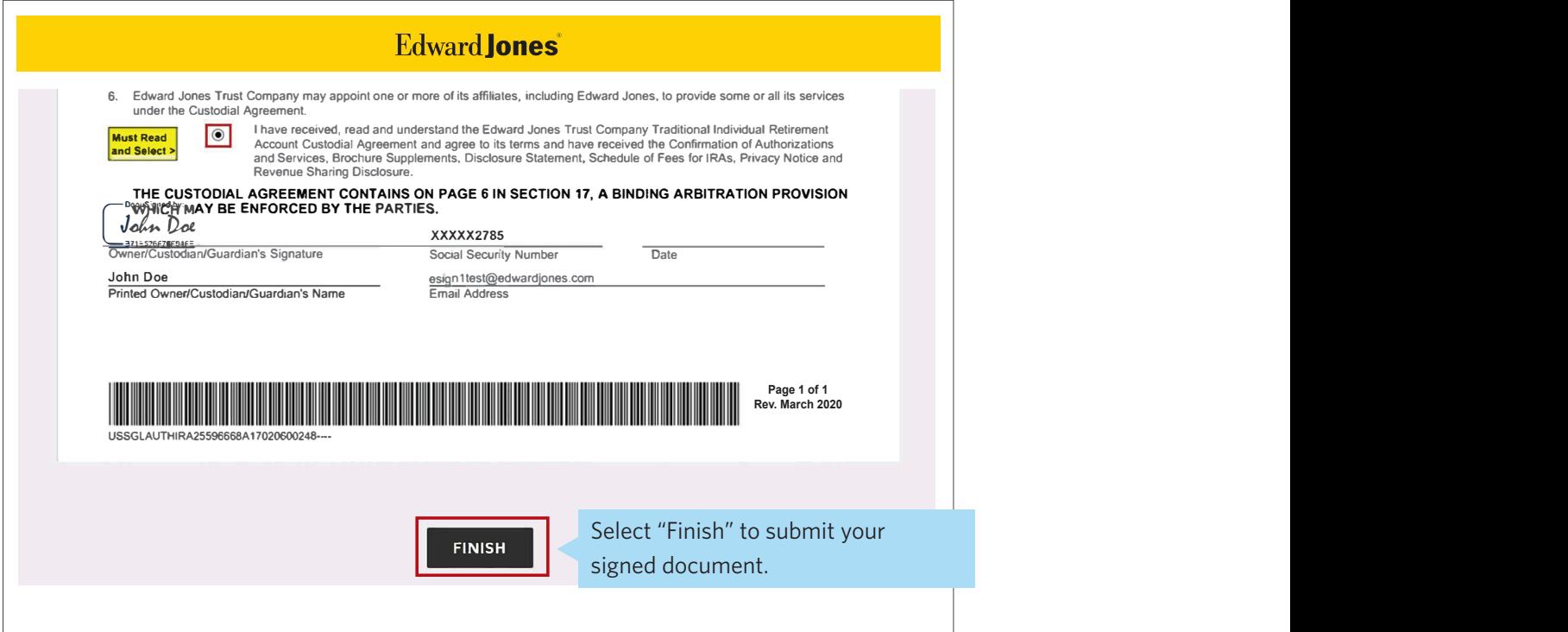

# **E-signature user guide**

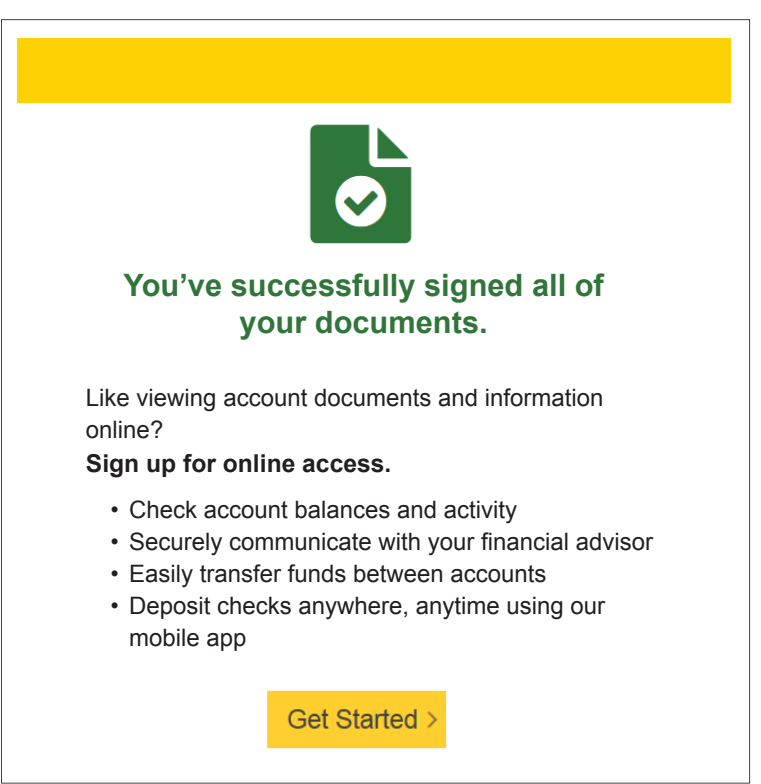

If you have any questions, please contact your financial advisor.